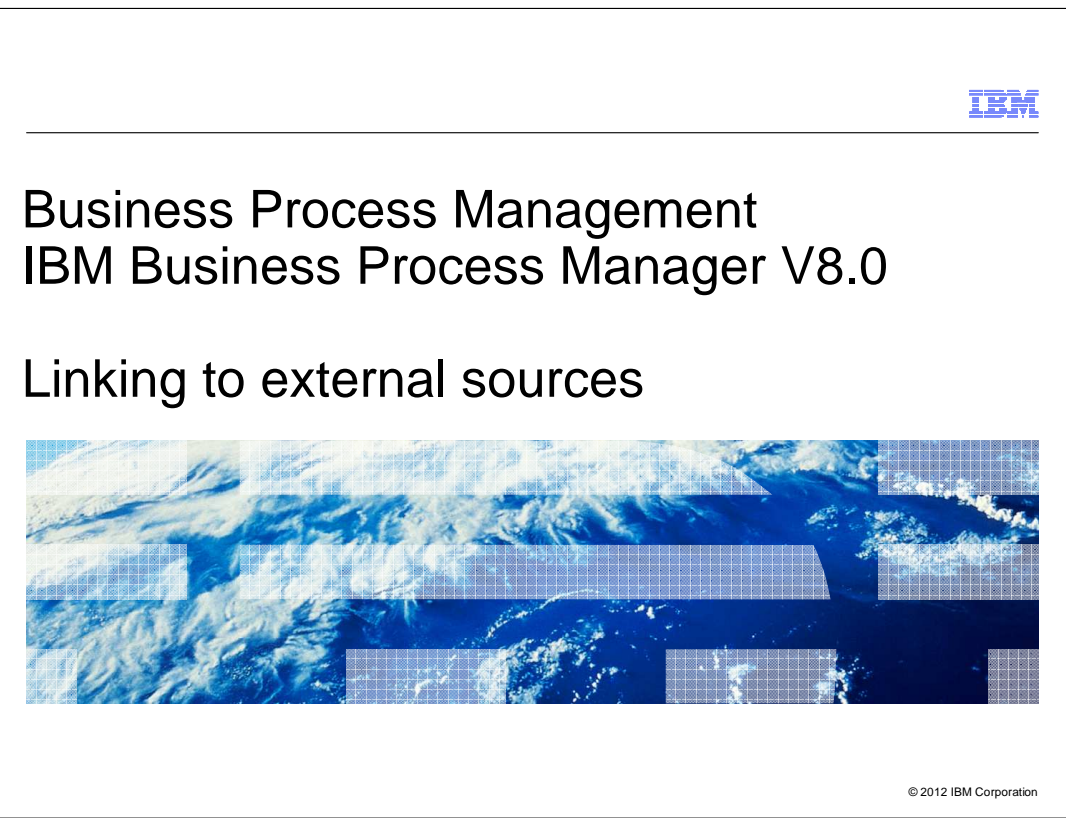

 This presentation provides an overview of the new feature that allows linking BPM assets to external sources outside the IBM Business Process Manager environment.

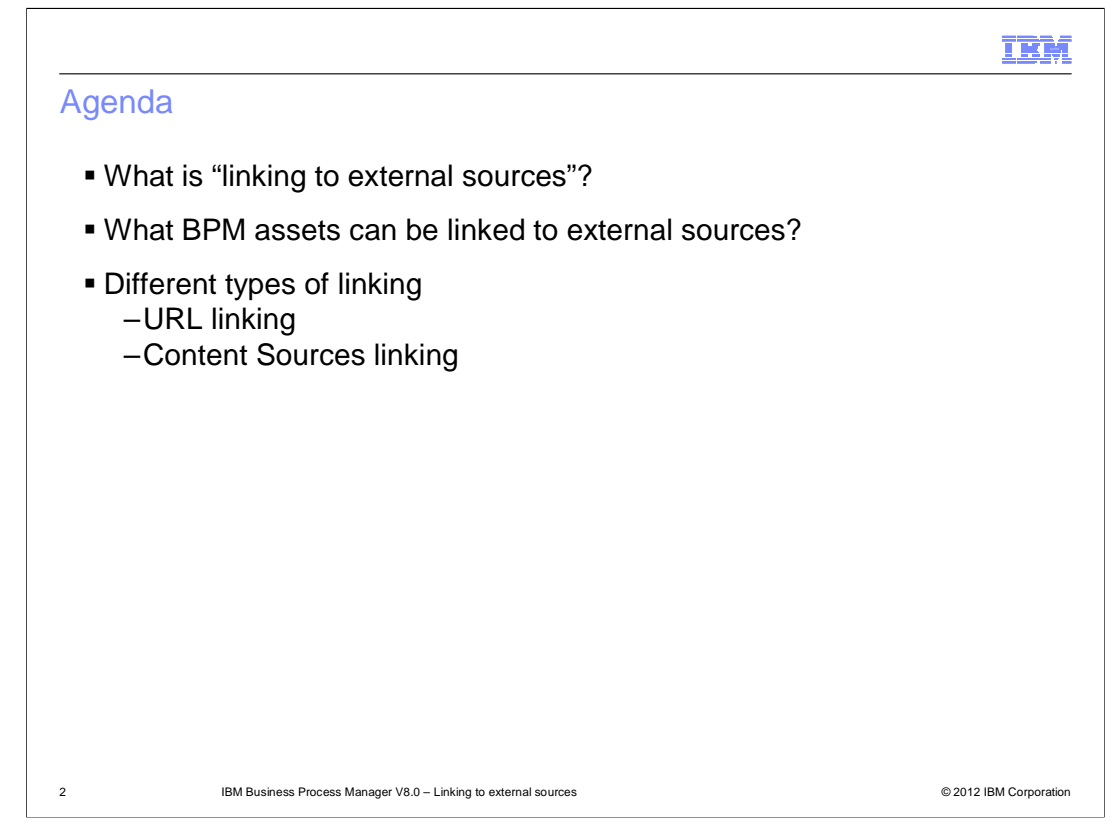

 You will first learn about what it means by linking BPM assets to external sources and which BPM assets in Process Designer and Integration Designer can be linked to the external sources. You will then be introduced to two types of linking that are supported in version 8.0 and details of how to establish the linking with an example.

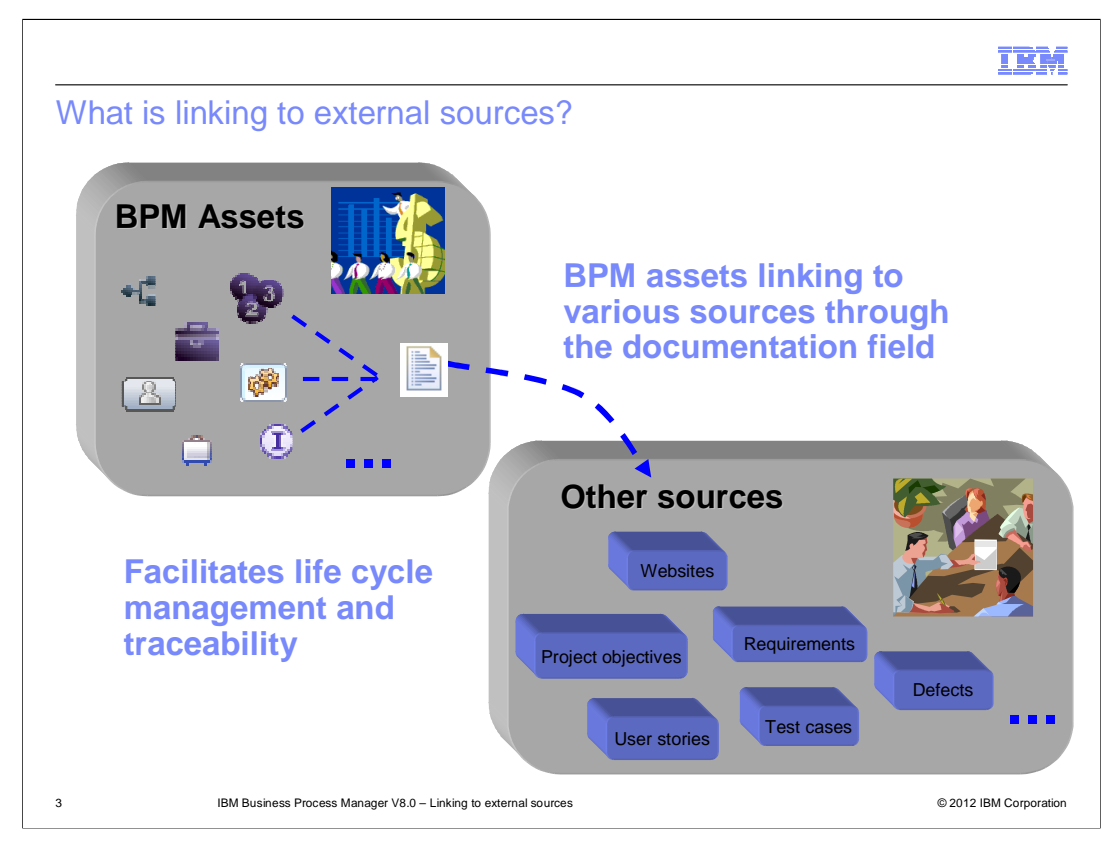

 Often BPM assets can depend upon sources outside of BPM environment, for example, websites, project objectives, change requests, requirements, test cases, etcetera. And when defining the BPM assets, it is important that you are able to add links to these related external sources for traceability.

 In versions 7.5 and 7.5.1, there is no way to correlate these external sources from within the BPM environment. Version 8.0 allows you to link the BPM assets with external assets using the Documentation field.

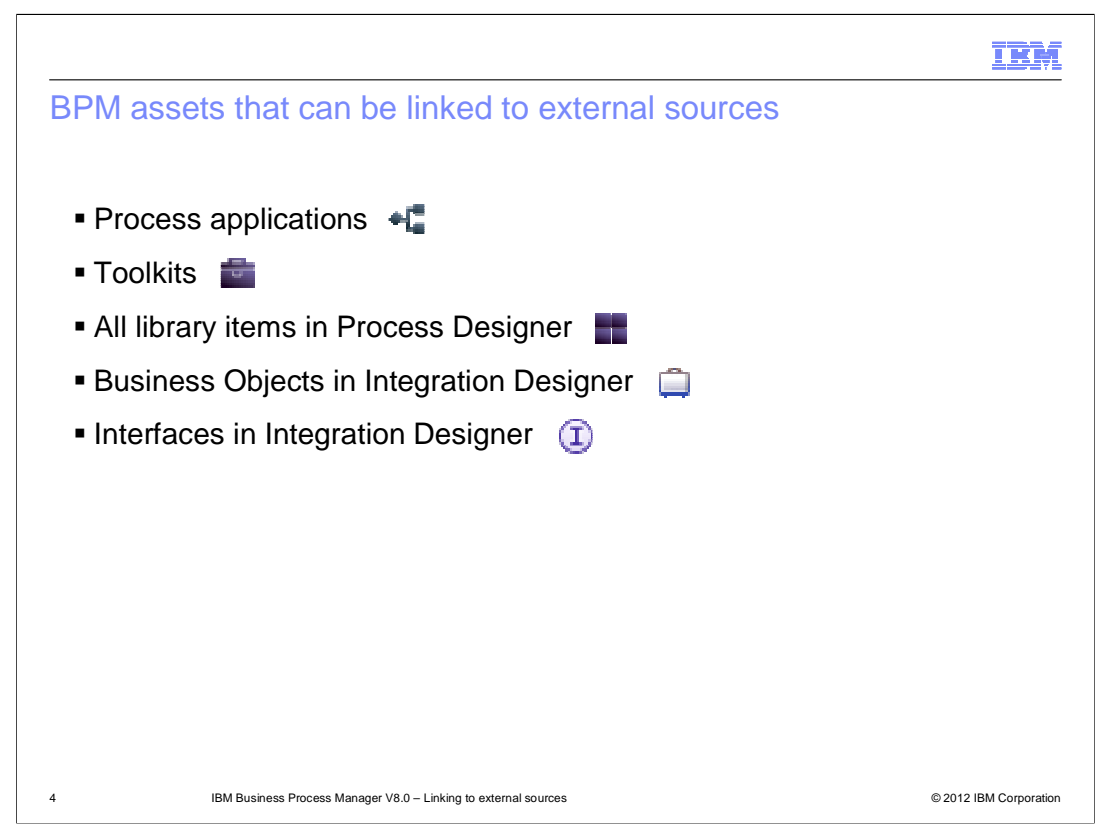

 The Description field of process apps and toolkits and the Documentation field of library items, business objects and services now support rich text formatting. You can use various font sizes and font styles when adding text in this field. You have an ability to align and indent the text. You can use bullets and numbering.

 As part of the rich text, you can also insert links to external sources. The next few slides describe the types of links that you can insert.

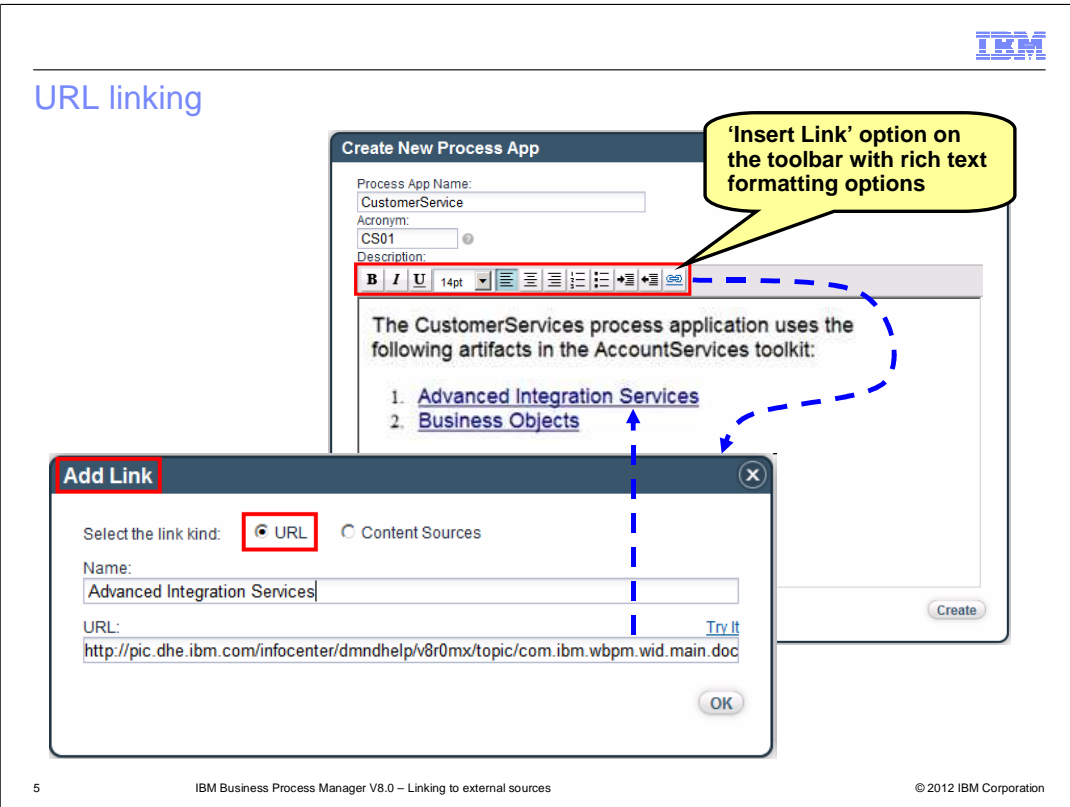

 You can insert a link for a URL to a website or any document that supports a standard URL format.

 The Create New Process App wizard is shown on the slide as an example. The new toolbar is added to the description field with various formatting options.

 For library items in Process Designer, an Edit option is provided in the properties view or the overview tab of the editor to launch a separate dialog where you can specify description using rich text formatting.

 For Business Objects and services in Integration Designer, an Edit option is provided in the properties view.

 When you click the link icon in the toolbar, Add Link dialog is displayed where you can select the URL option and specify the name and an URL to connect to. The description then shows the name as a hyperlink.

 All links when clicked are opened in a browser, and so, the behavior you get depends upon however your browser reacts to the link.

The Add Link dialog has a 2<sup>nd</sup> option for linking called Content Sources the details of which are on the subsequent slides.

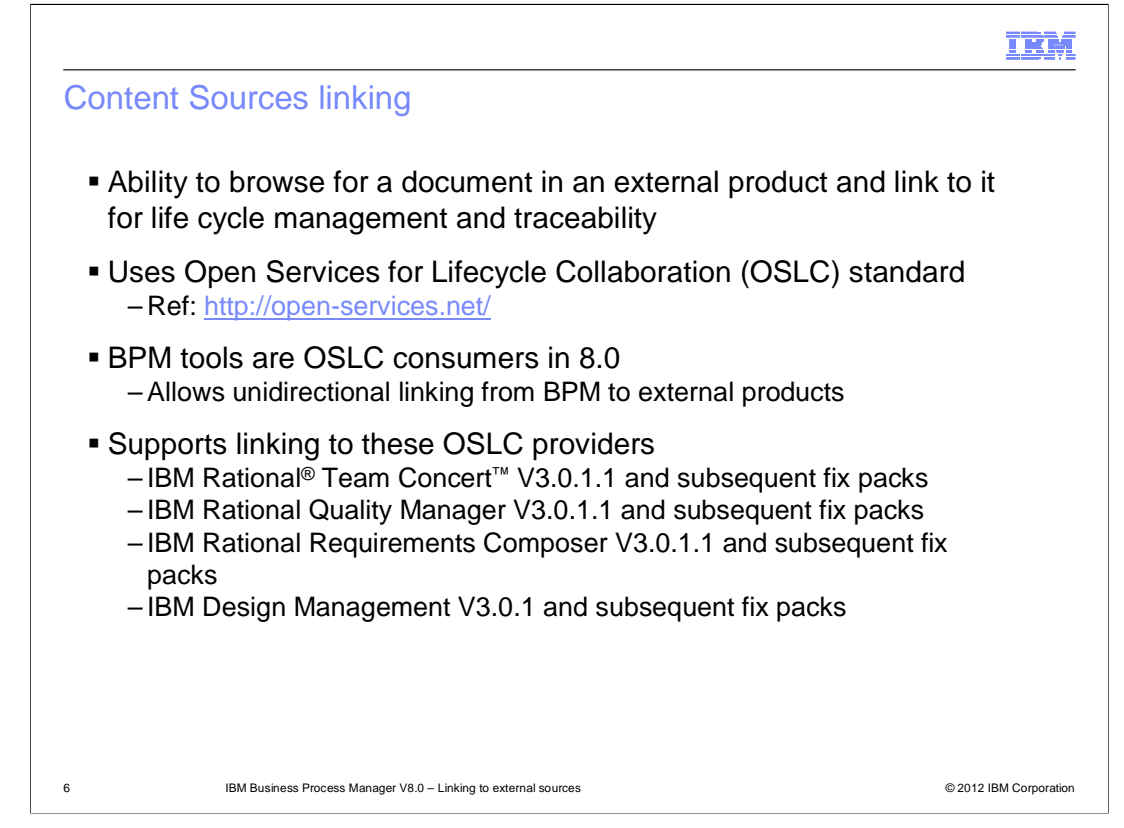

Inserting a link to a content source is more than just a URL link.

 You are given an ability to browse for a document in an external product such as IBM Rational Team Concert, IBM Rational Quality Manager and select one to establish a link to.

 Open Services for Lifecycle Collaboration, commonly referred to as OSLC, standard is used to enable this type of linking. OSLC is an initiative to define standards that enable easier and more effective integration between many tools that software and product developers use. Going over OSLC specification is out of the scope for this presentation. You can use the link provided on the slide for details on OSLC.

 Version 8.0 supports linking BPM assets to IBM Rational Team Concert, Rational Quality Manager, Rational Requirements Composer and IBM Design Management.

 BPM tools are OSLC consumers in version 8.0. That means linking is unidirectional from BPM to external products. Note that this is just the start for life cycle management support somewhat similar to what existed between an earlier product WebSphere® Business Modeler and Rational RequisitePro<sup>®</sup>.

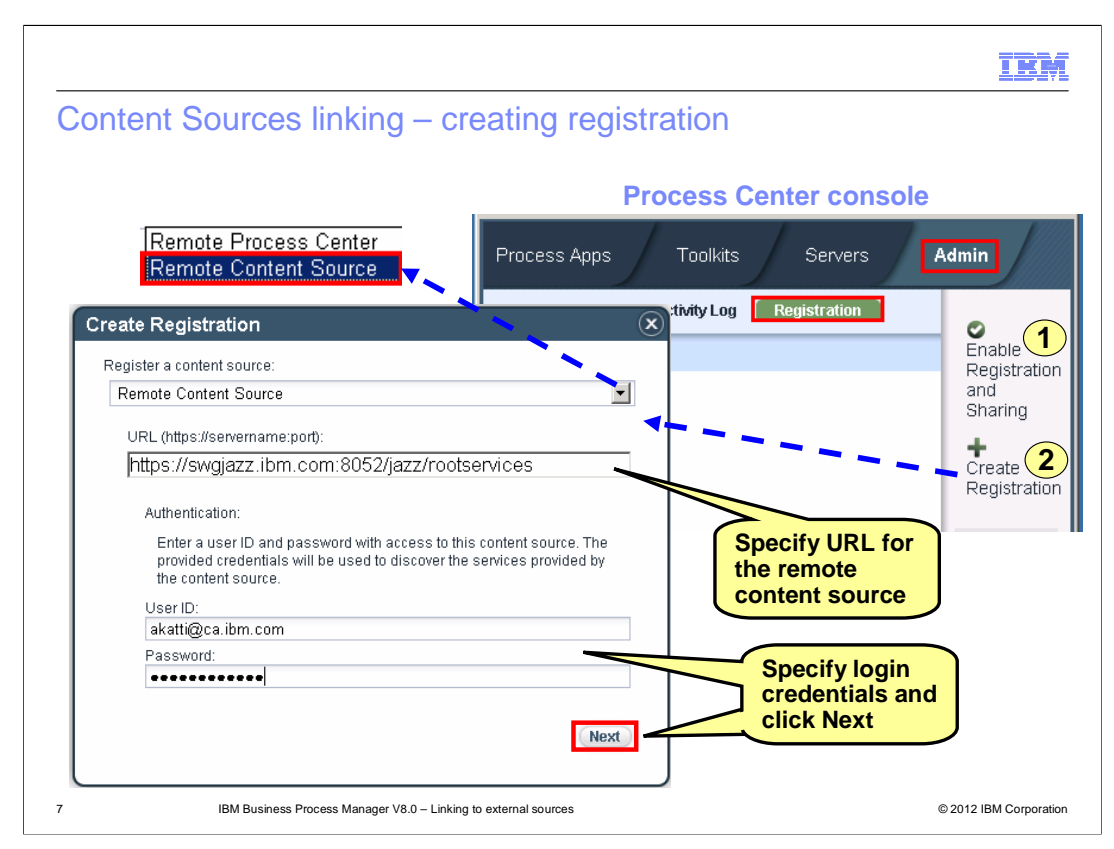

 To be able to browse documents in an external product, you need to register the product using Process Center console.

The first step is to enable registration on the Process Center that you are working with.

The 2<sup>nd</sup> step is to create registration. The option Remote Content Source in the Create Registration window allows you to specify a URL to the external product and authentication details.

The slide shows a URL to Rational Team Concert as an example.

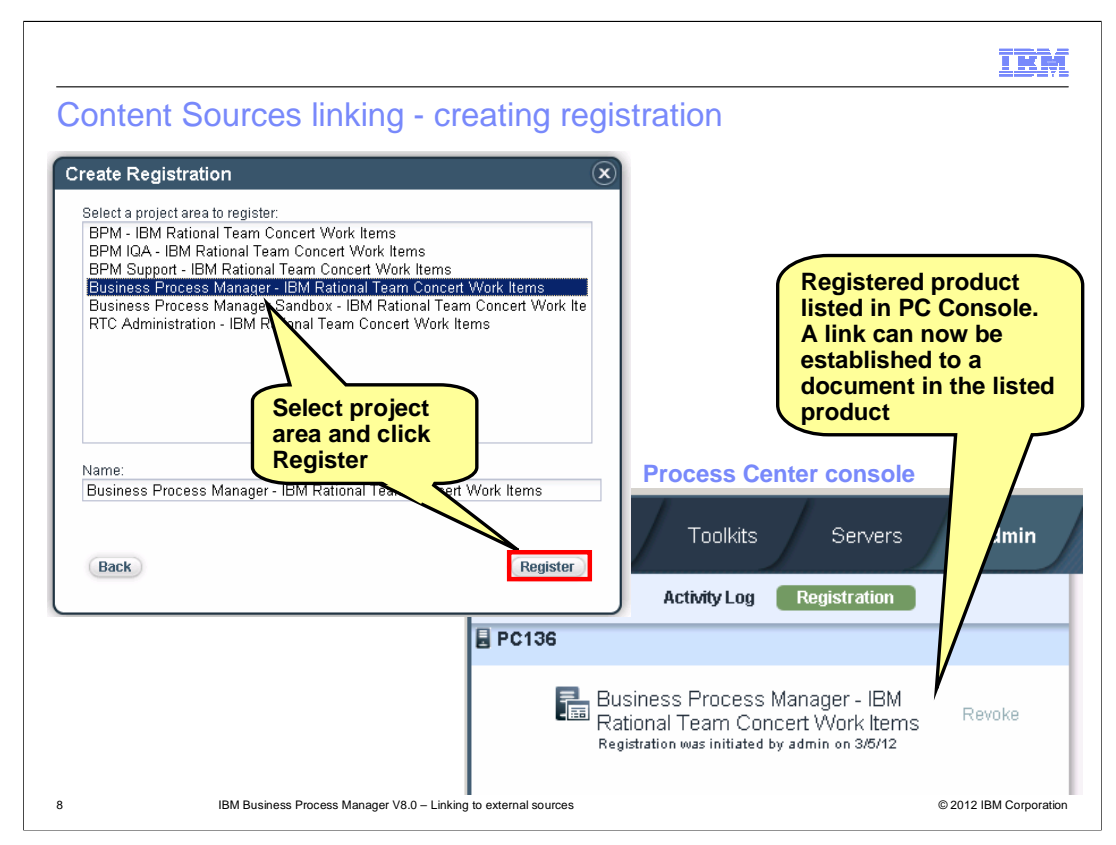

 Once the URL is provided, different project areas in Rational Team Concert are listed to select one from. You can select any project area and register. The registered product is then shown in the Process Center console.

Now you are ready to link to the documents in this product.

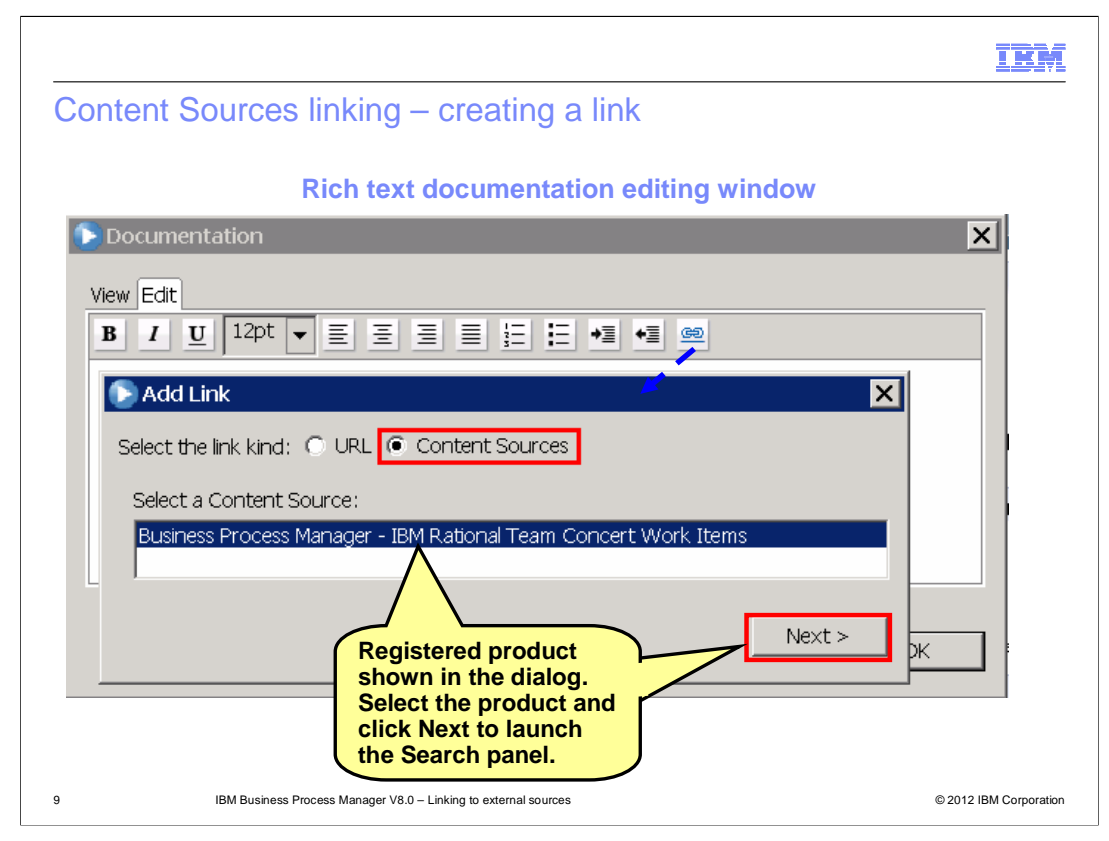

 To create a link to a document in the registered product, you will use the Content Sources option in the Add Link dialog. When this option is selected, the registered product is displayed in the dialog as shown on the slide.

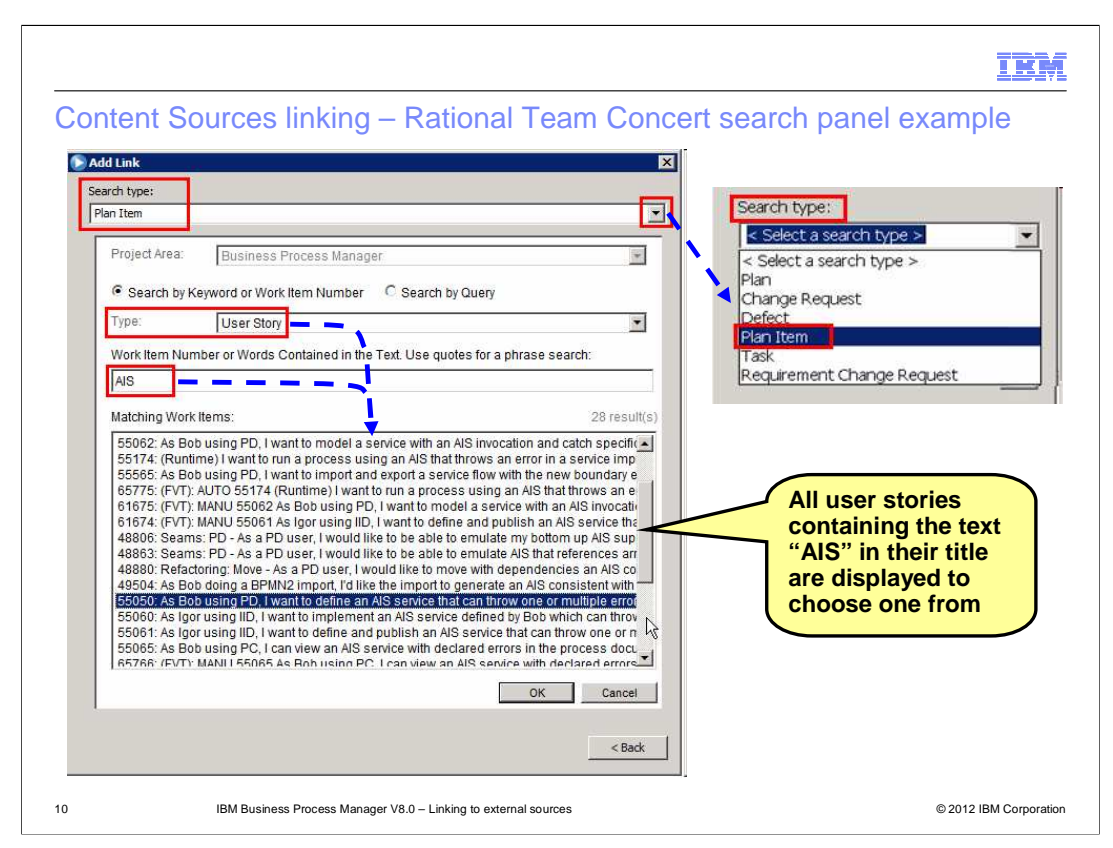

 Each registered product provides its own search panel. The slide gives an example for Rational Team Concert.

 When you select a Search type, for example "Plan Item" as shown on the slide, the dialog displays another list called Type. This list has sub types of the main search type. The final search is performed based on the combination of the sub type selected and the search text specified in the field below.

 In this example, "User Story" is selected as a sub type and "AIS" is specified as search text. This results in all the user stories that contain the word "AIS" in the title being displayed in the Matching Work Items area. You can select a user story from this list to link to.

 Note: When you select a Search type, if you are not already logged in to the registered content source, you are prompted to login first.

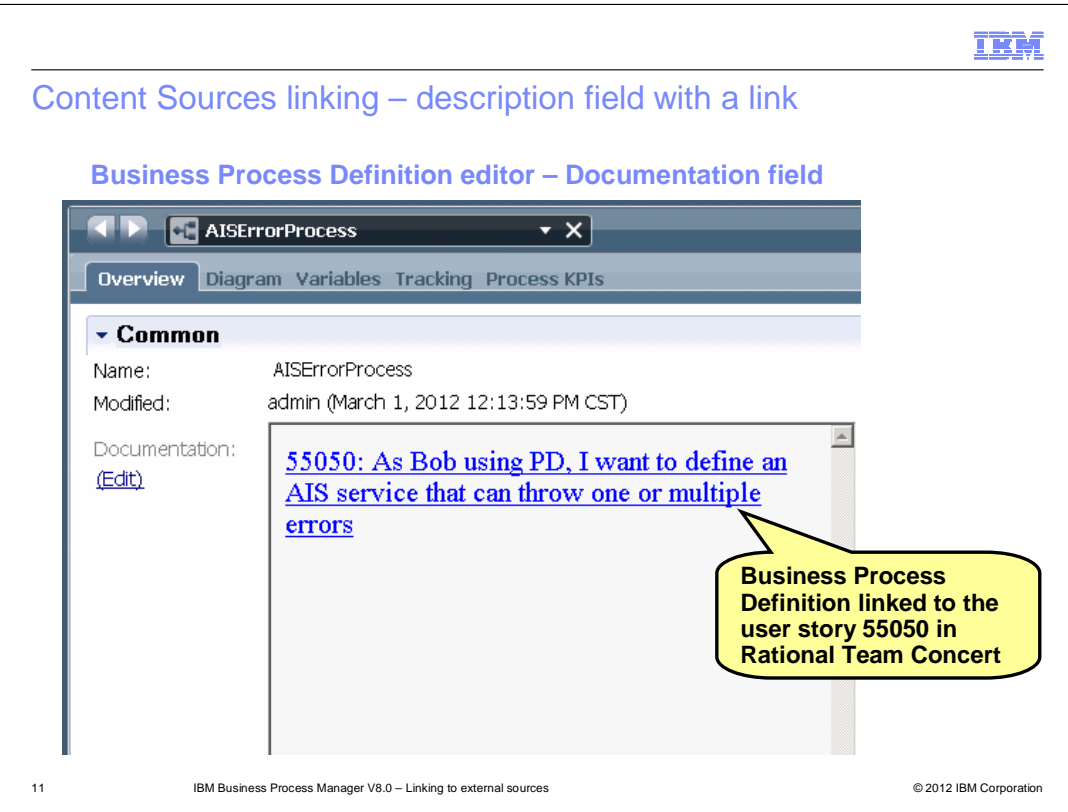

 A link to the selected user story document is displayed in the Documentation field. This is an example of a business process definition that is linked to a Rational Team Concert user story about AIS and error handling.

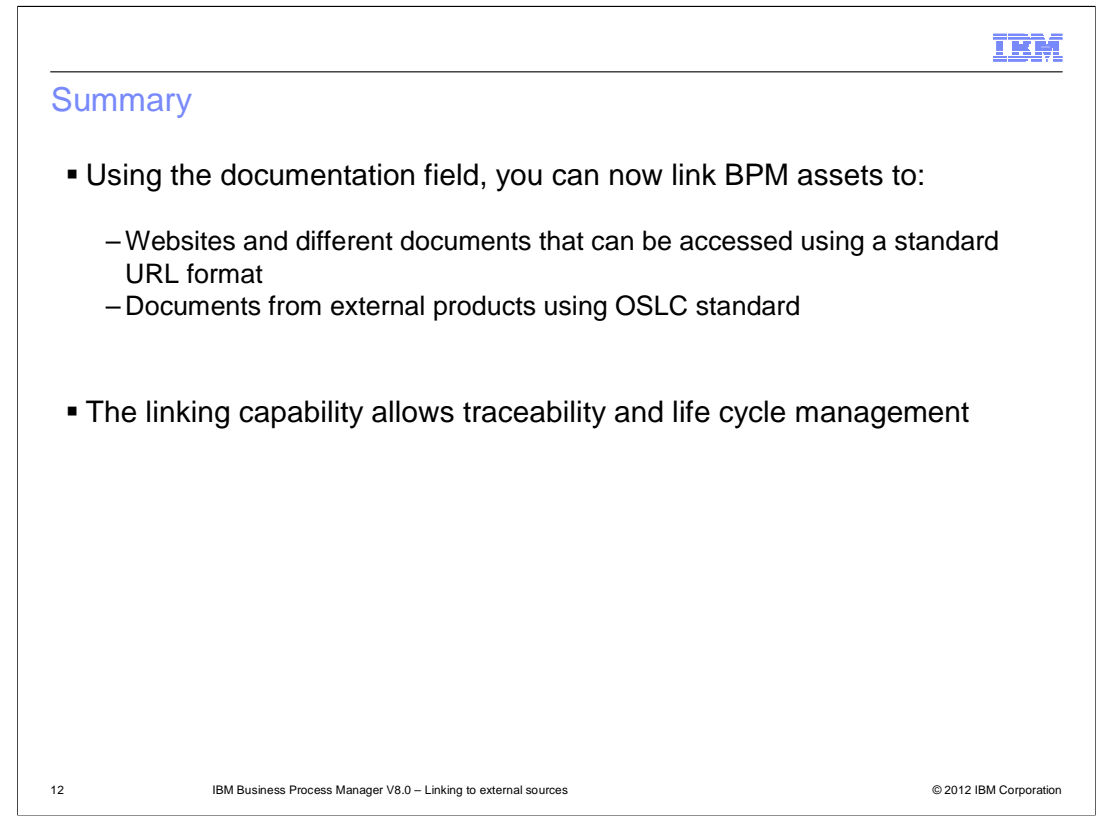

 To summarize, you can link BPM assets to external sources for traceability through the documentation field. Version 8.0 supports URL linking and linking to the external products using OSLC standard.

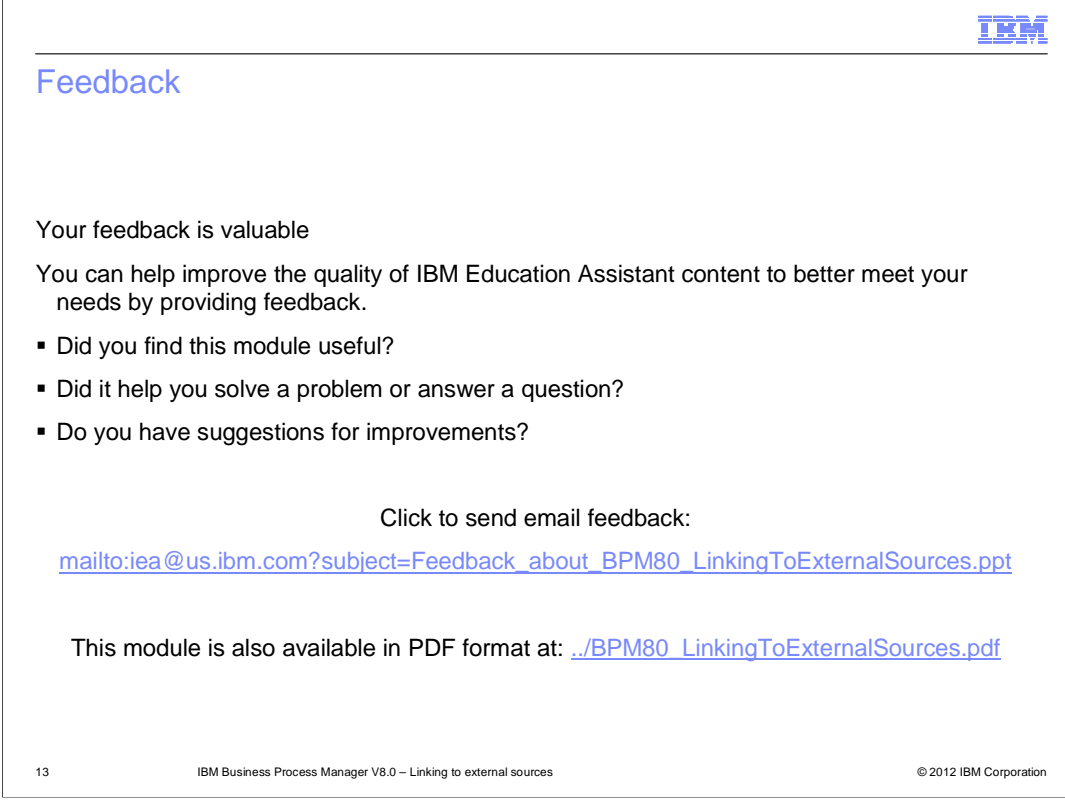

 You can help improve the quality of IBM Education Assistant content by providing feedback.

 $\Gamma$ 

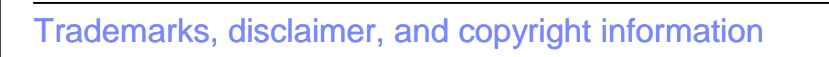

IBM, the IBM logo, ibm.com, Rational, Rational Team Concert, RequisitePro, and WebSphere are trademarks or registered trademarks of International Business Machines Corp., registered in many jurisdictions worldwide. Other product and service names might be trademarks of IBM or other<br>companies. A current list of other IBM trademarks is available on the web at "<u>Copyr</u> http://www.ibm.com/legal/copytrade.shtml

Other company, product, or service names may be trademarks or service marks of others.

THE INFORMATION CONTAINED IN THIS PRESENTATION IS PROVIDED FOR INFORMATIONAL PURPOSES ONLY. WHILE EFFORTS WERE<br>"AS IS" WITHOUT WARRANTY OF ANY KIND, EXPRESENTATION IS PROVIDED FOR INFORMATION CONTAINED IN THIS PRESENTATION

© Copyright International Business Machines Corporation 2012. All rights reserved.

14 © 2012 IBM Corporation

IEM